# Graphics Silver Dollar Game

Due Sunday September 13, 2015

### Objectives

For this assignment, you will:

- Refresh your memory of the Java programming language
- Gain practice using the ArrayList class
- Gain exposure to inner classes
- Gain exposure to Java Graphics
- Gain exposure to Java event handling

### **Nescription**

In this assignment, you will create a graphical version of Bailey's Silver Dollar Game. Read Section 3.10 of the textbook Java Structures for a description of the game. In this version of the game, the user will use the mouse to move the coins instead of typing commands on the keyboard.

The correctness of the assignments in this class will be automatically verified. For this reason, you must follow all naming conventions specified in this assignment.

Classes -

#### Coin

The Coin class represents a single coin. This class is already implemented for you.

#### **CoinSquare**

The CoinSquare class represents a square. This class is already implemented for you.

#### GraphicsCoinStrip

The GraphicsCoinStrip class uses the Coin and CoinSquare class to implement the Silver Dollar Game. This class is partially implemented. There are comments suggesting what you need to add. The contains methods that Coin and CoinSquare inherit from Eclipse2D and Rectangle2D may be helpful.

Notice that there are no play or move methods in the GraphicsCoinStrip class because the mouse is in control of the game. Much of what drives the game is the mouse event handling which can be found in the inner class CoinMouseListener inside the GraphicsCoinStrip class. The purpose of the inner class CoinMouseListener is to encapsulate all of the methods that deal with the mouse.

You can add whatever methods you think would be useful to the GraphicsCoinStrip or CoinMouseListener classes.

After you have a working copy of the game, write a method in this class that checks to see if the game is over and, if so, signal this to the user in some fashion. Possible examples are to print out a message to the console, or better, change the color of all of the coins. You can also make sure that the coins no longer move once the game is completed (although this is not required).

#### \_\_\_\_ Getting Started \_\_\_

- 1. Read through the CS 062 style guide linked on the course web page under Documentation and Handouts. You must follow these guidelines for all of your assignments.
- 2. Create a new Java project in Eclipse named Assignment01. Add the BAILEY variable to the project. If you've forgotten how to do this, see the instructions on the Documentation page of the course website.
- 3. Using Finder, copy the starter files for this assignment into the src directory of your newly created project. The starter files can be found at /common/cs/cs062/assignments/assignment01 inside of the silverdollar directory. Copy the entire silverdollar directory over into your src directory. ("silver dollar" is the package name.)
- 4. Refresh your project in Eclipse.
- 5. The Coin and CoinSquare classes are complete. You do not need to modify them. However, take a look at them to see what methods are available.
- 6. You are now ready to get started! This assignment asks you to fill in the constructor and add the appropriate methods in the GraphicsCoinStrip class to play the game. As much as possible, try and develop incrementally. That is, get one small piece working and then move on to another piece.
- 7. When you are done, read the Submitting Your Work section below.

 $-$  Grading  $-$ 

You will be graded based on the following criteria:

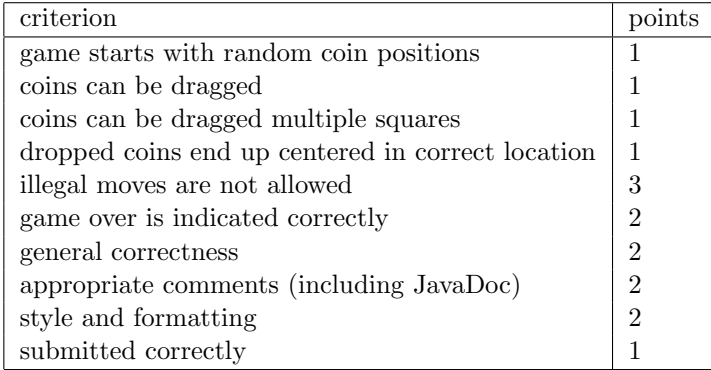

NOTE: Code that does not compile will not be accepted! Make sure that your code compiles before submitting it.

## Submitting Your Work **Lands**

1. Before you submit, you must comment your code. We will be using the JavaDoc commenting style. To be compliant with JavaDoc, you must have the following:

- Each comment should start with  $/**$  and end with \*\*/. Every line in between should start with a \* and be appropriately indented.
- A comment describing the class right before the class declaration (i.e. after the import statements). This comment should include the @author tag after the class description, and the @version tag after the author tag.
- A comment for each method describing what the method does. This comment should describe the what but not the how.
- @param, @return and @throws tags for each method (when appropriate)
- pre- and post- conditions as appropriate
- 2. Export your project from Eclipse
	- From within Eclipse, select "Export" from the "File menu.
	- Click on the triangle next to "General" in the dialog box. Select "File system" and click next.
	- Make sure all the files in the dialog on the right hand side are checked, and then click the "Browse" button next to the "To directory:" entry
	- Select "Desktop" from the pulldown menu and click on "Choose".
- 3. Rename the exported directory.
	- Exporting your project from Eclipse will create a new folder on the Desktop. Rename this folder using the following convention: Assignment01 LastNameFirstName. For example, "Assignment01 BannisterMichael"
- 4. Drag your exported project folder to the dropbox
	- Now open the "cs062" folder on the desktop by double-clicking on it. Within the "cs062" folder you should see a "dropbox" folder.
	- Drag the folder you just created into the dropbox folder. When you do this, the computer may warn you that you will not be able to look at this folder. That is fine. Just click "OK".
	- If you submit multiple times, change the name of the folder slightly. For example Assignment01 LastNameFirstName\_v2. We will grade the latest submission made before the 11:59 p.m. deadline.